# **Bedienung Terminkalender**

Hier wird die grundsätzliche Bedienung des Terminkalenders erklärt.

# **Starteinstellung**

Je nach Einstellung in der Systeminitialisierung startet der Terminkalender entweder in der

- **Wochenansicht** (1 Therapeut, 7 Wochentage)
	- o der Wochentag wird mit der Monatsübersicht in der rechten Seitenleiste gewählt oder
- **Normalansicht** (bis zu 7 Therapeuten an einem Wochentag)
	- o die Therapeuten werden entweder
		- über das Pulldown-Menü gewählt oder
		- es ist ein Behandlerset in den Startoptionen hinterlegt

# **Termin manuell anlegen**

Ein Doppelklick in einen Terminblock öffnet folgendes Fenster:

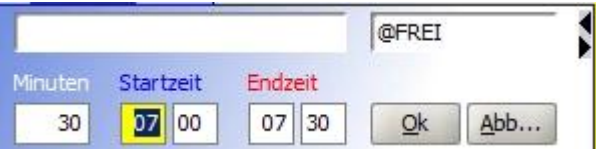

- ins obere linke Feld gehört der Patientenname, -vorname
	- $\circ$  Standard für einen Herren wäre "H-MUSTERMANN, MAX"
- ins obere rechte Feld die Rezeptnummer z. B. "KG123"
- · wird das "@FREI" entfernt, wird der Termin als freie Arbeitszeit markiert unter Minuten wird die Termindauer eingetragen
- unter Startzeit der Beginn des Termins
- wird mit der TAB ins nächste Feld gesprungen, wird die Endzeit automatisch berechnet.

Ein Klick auf die Pfeile am rechten Rand dieses Fensters öffnet ein Kontextmenü, welches selbsterklärend ist.

- · rechne Endzeit aus Startzeit + Dauer
	- rechne Startzeit aus Endzeit Dauer
	- rechne Dauer aus Startzeit und Endzeit

## **Termin mit der Maus in den TK ziehen**

- Klicken Sie mit der [LMT](https://www.thera-pi-software.de/dokuwiki/doku.php?id=bedienung:abkuerzungen) auf die Rezeptnummer im Rezeptfenster
- Halten Sie die LMT gedrückt
- Ziehen Sie die Rezeptnummer auf den gewünschten freien Terminblock im Terminkalender
- Lassen Sie die **LMT** los

Es öffnet sich folgendes Kontextmenü  $\pmb{\times}$ 

Die Termindauer wird aus den Einstellungen im Rezept übernommen.

- Termin oben anschließen fügt den Termin oben im Terminblock ein
- Termin unten anschließen fügt den Termin unten im Terminblock ein
- Termin auf den ganzen Block ausdehnen ignoriert die Einstellung im Rezept
- Startzeitpunkt festlegen übernimmt die Startzeit aus dem Eingabefeld

 $\bullet$  Mit OK wird der Termin an dem gewünschten Punkt im Terminkalender gespeichert.

### **Termine mit Ru:gl vergeben**

Termine können auch direkt über die Terminsuchmaschine Ru:gl vergeben werden.

# **Kontextmenü im Terminkalender**

Ein Rechtsklick in einen freien Bereich im Terminkalender öffnet folgendes Kontextmenü:

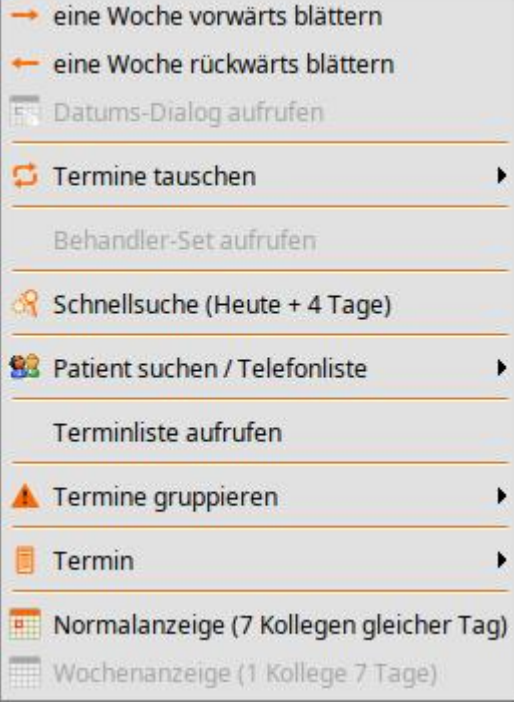

- eine Woche vorblättern, springt in die folgende Woche
- eine Woche zurückblättern, springt in die vorherige Woche
- Termine tauschen, tauscht den markierten Termin mit dem vorherigen oder folgenden Termin
- Behandler-Set aufrufen, öffnet ein Fenster, in dem ein anderes Behandlerset gewählt werden kann (nur in der Normalanzeige)
- Schnellsuche(Heute+4Tage), hier kann nach Namen oder Rezeptnummer gesucht werden, das Startdatum kann im rechten Pulldown-Menü gewählt werden
- Patient suchen / Telefonliste,
	- nach Rechtsklick auf vergebenen Termin > **Patient suchen**: der Patient, der hinter dieser Rezeptnummer steckt, wird im Patientenfenster aufgerufen
	- nach Rechtsklick in einen freien Bereich des Therapeuten > **Telefonliste**, erstellt ein OO-Dokument mit allen Terminen dieses Therapeuten und den Kontaktdaten der Patienten (sofern ein Rezept hinterlegt ist). Das ist sehr hilfreich zum Vorsortieren der Karteikarten für den Folgetag.

#### **Termine gruppieren**

- Benachbarte Terminblöcke mit gedrückter Shift|-Taste markieren (Shift|+LMT| oder Shift|+|T| nur 'aufwärts' möglich),
- $\bullet$  Shift halten,
- Klick mit RMT in die Markierung
- und *Termine gruppieren > Gruppierung zusammenfassen*.

(Genau genommen wird der oberste Termin auf den gesamten Block ausgedehnt, der Rest in der Markierung wird überschrieben.)

#### **Menüpunkt Termin...**

- kopieren ... kopiert einen markierten Termin
- ausschneiden ... schneidet einen markierten Termin aus

einfügen … fügt einen kopierten / ausgeschnittenen Termin in einen markierten Terminblock ein, ggf. öffnet sich Wohin mit dem Termin??? Termin oben anschließen ◯ Termin unten anschließen O Termin auf ganzen Block ausdeh Startzeit manuell festlegen Ok Abbruch

#### **Normalanzeige / Wochenanzeige**

Schaltet in die jeweilige Ansicht.

From: <https://www.thera-pi-software.de/dokuwiki/>- **Thera-π Wiki**

Permanent link: **[https://www.thera-pi-software.de/dokuwiki/doku.php?id=start:tk:bedienung\\_tk&rev=1699747961](https://www.thera-pi-software.de/dokuwiki/doku.php?id=start:tk:bedienung_tk&rev=1699747961)**

Last update: **2023/11/12 01:12**

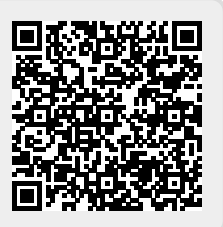